# TUTORIAL Como postar vídeos do Youtube no Classroom

# Como obter o endereço do vídeo do Youtube

1) No Youtube.com: Pesquise pelo vídeo que deseja incluir no Classroom.

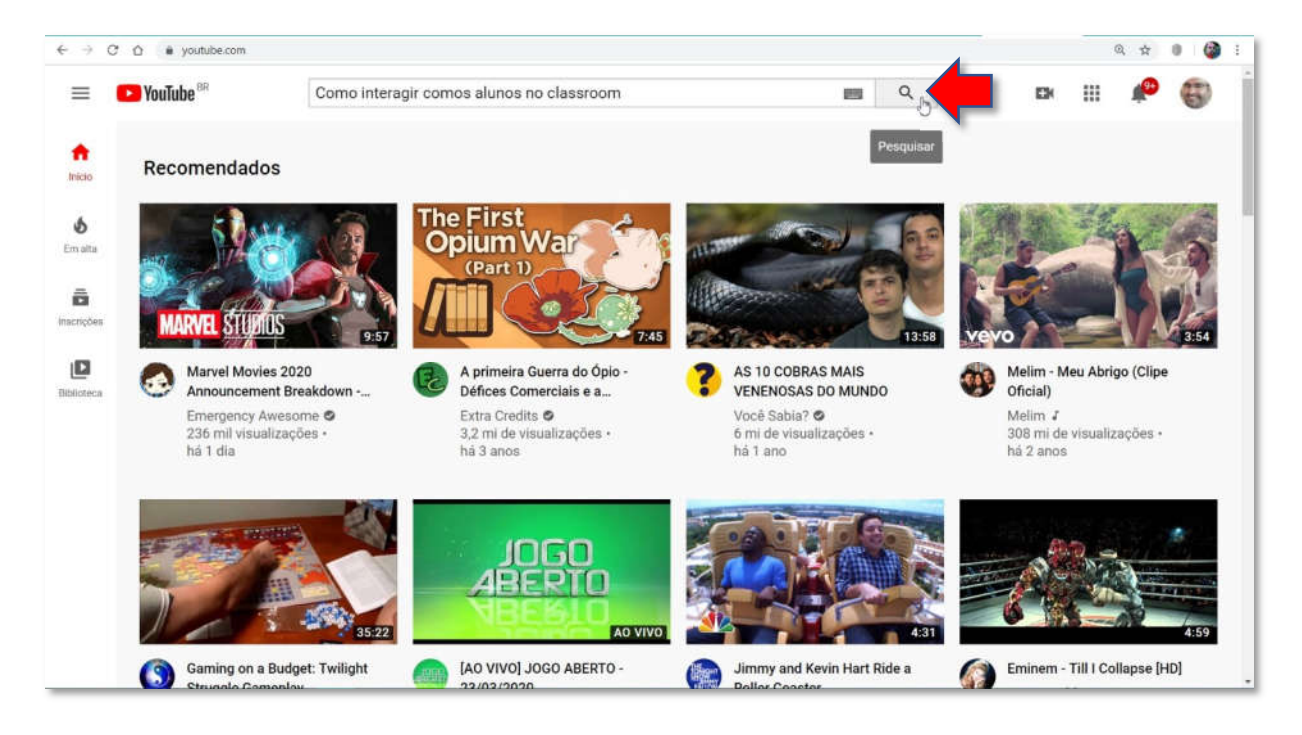

Existem várias formas de obter o link do vídeo no Youtube. Vamos conhecer duas maneiras.

#### Solução 1 – Na página de pesquisa do Youtube

Ao encontrar o vídeo na tela de pesquisa, (1) clique com o botão direito sobre a miniatura do vídeo OU sobre o nome do vídeo (título) e, no menu de opções do vídeo (2) clique na opção "Copiar endereço do link".

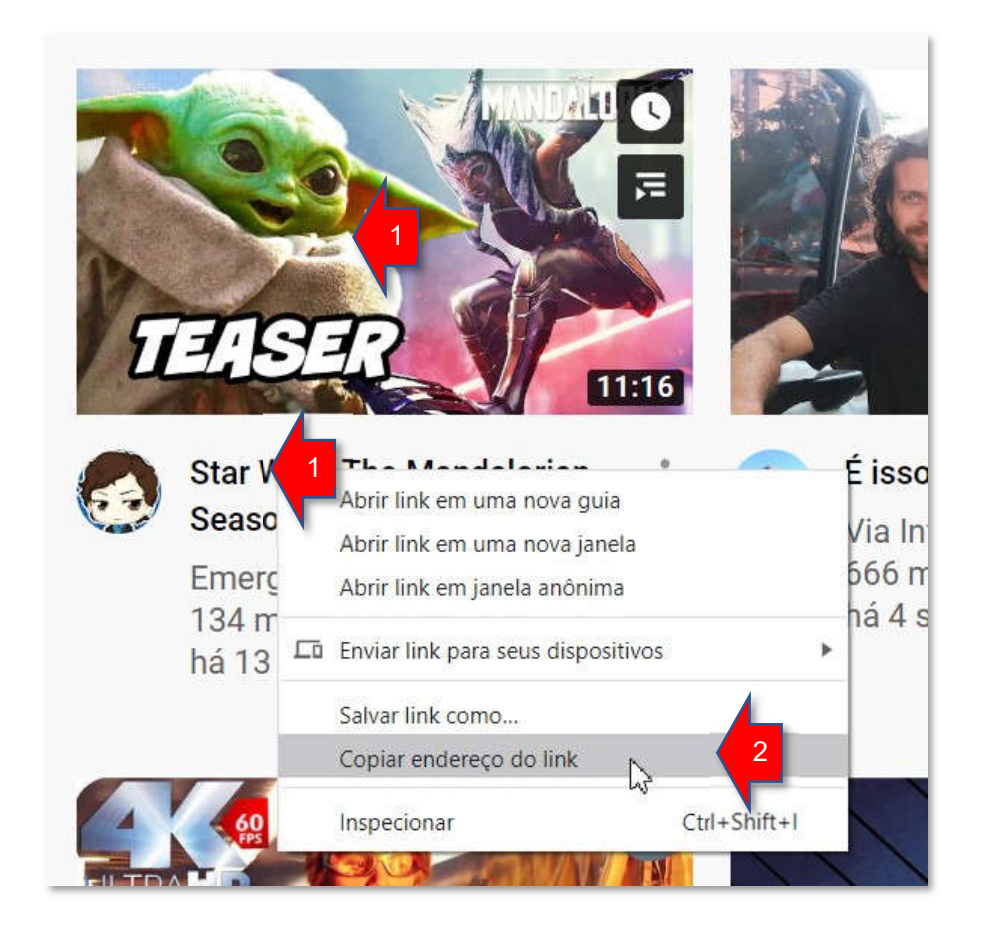

#### Solução 2 – Na página do Vídeo

Na página de pesquisa, clique no vídeo com o botão esquerdo e entre na "página" respectiva do vídeo escolhido.

Opção A) (1) Clique com o botão direito sobre o vídeo e, no menu que de opções do vídeo (2) clique na opção "Copiar URL do vídeo".

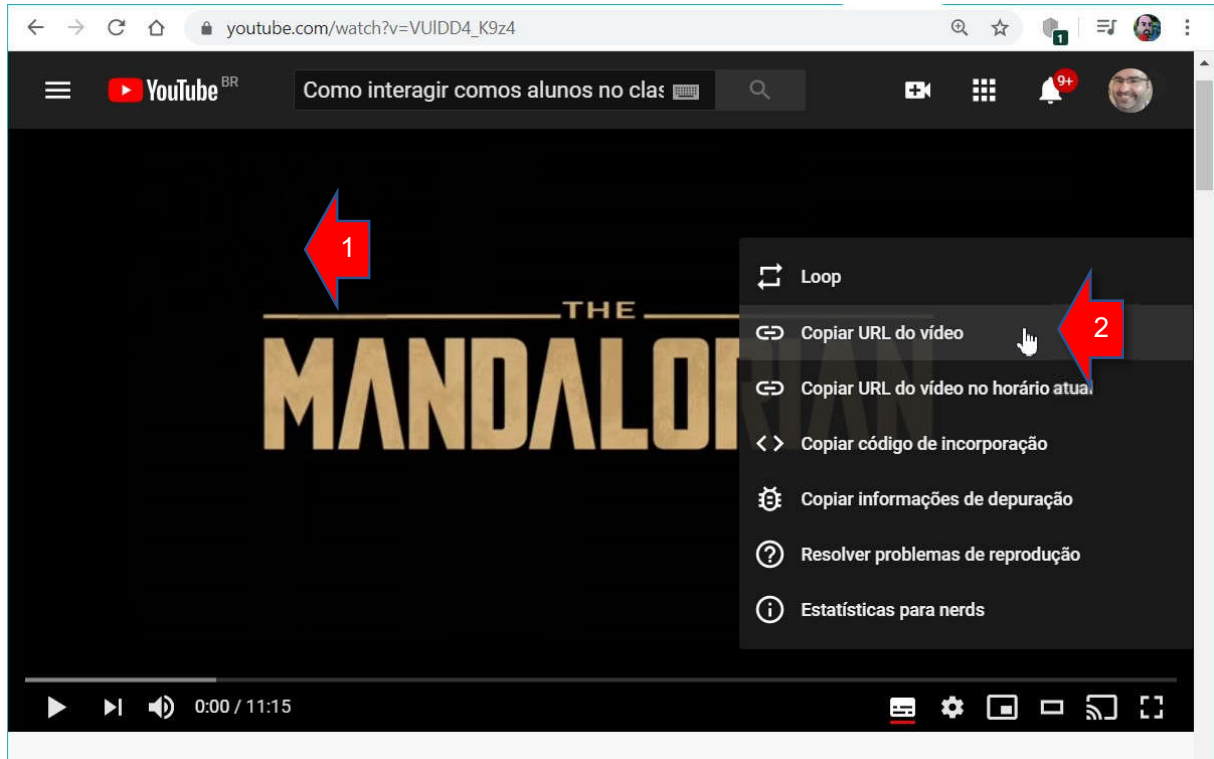

# Opção B)

Abaixo do vídeo, (1) clique na opção "Compartilhar".

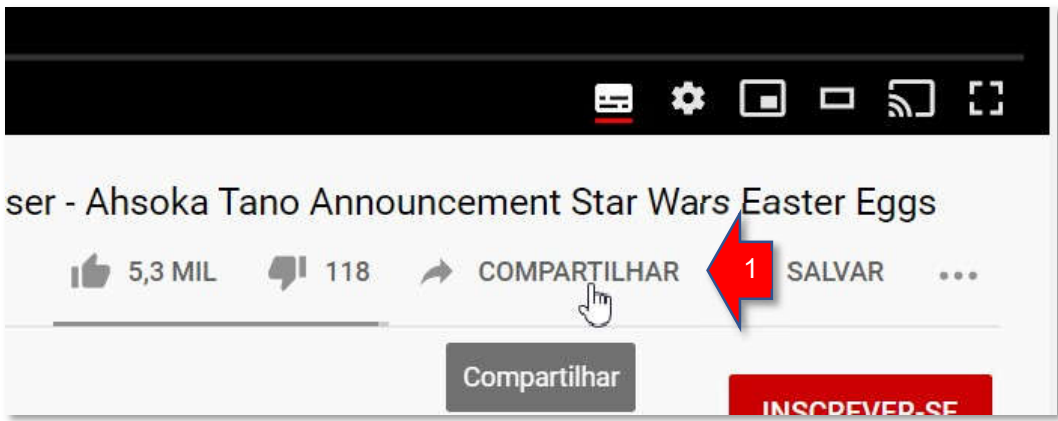

Na tela de Compartilhamento do vídeo: (2) clique no botão "COPIAR".

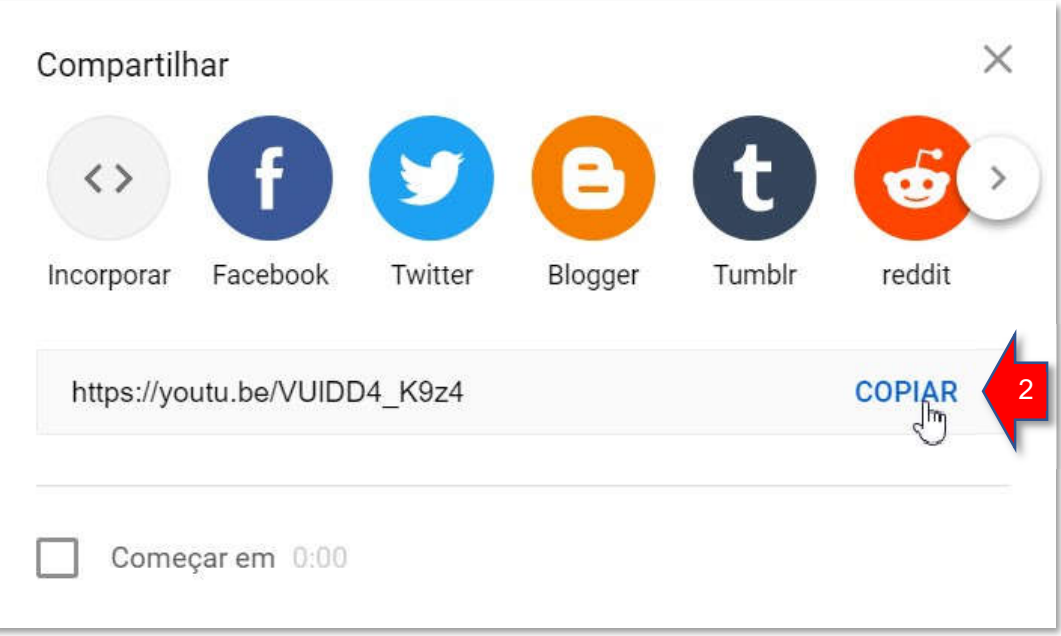

## Agora vamos postar o link do vídeo no Classroom!

## Como postar o link do vídeo no Classroom

1) Acesse a turma de sua disciplina no Classroom e entre na página "Atividades".

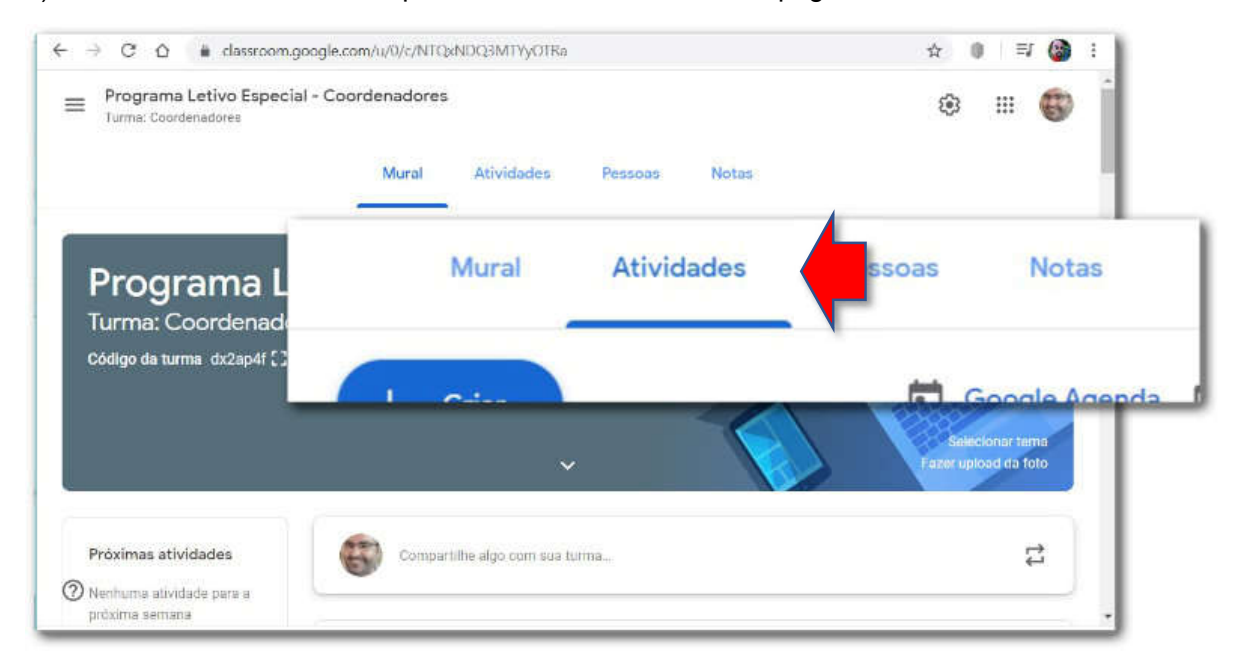

2) Na página "Atividades": (1) clique no botão "+Criar" e em seguida (2) clique na opção "Material", para incluir conteúdos diversos (neste caso, o vídeo).

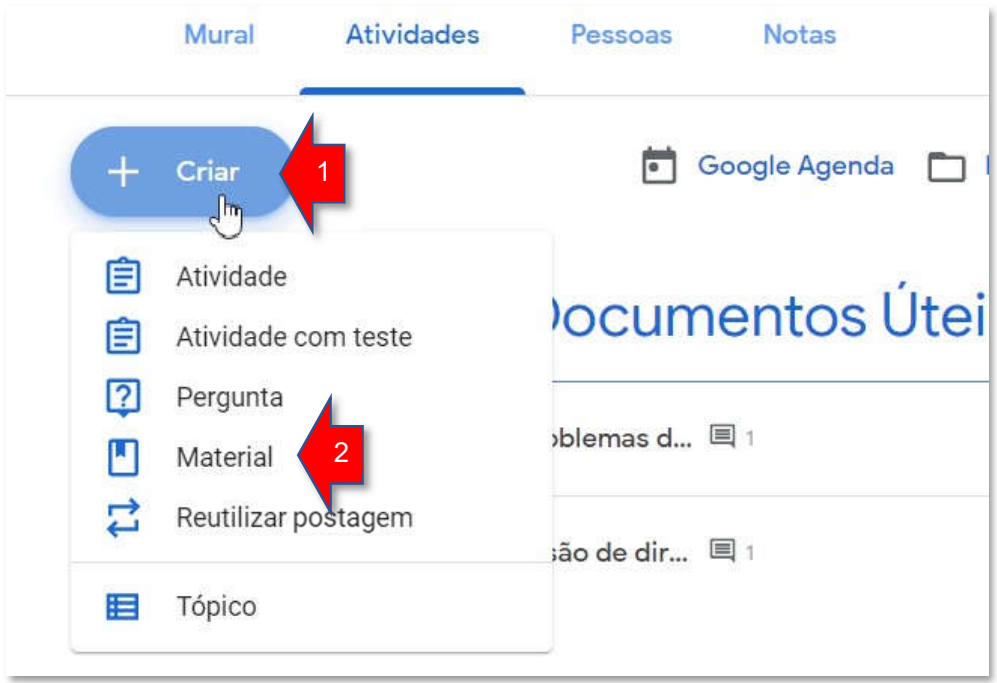

3) Na tela de inclusão de Material: (1) digite um título para o material (o vídeo) que vai ser postado, (2) inclua, se desejar, uma descrição opcional), (3) clique no botão "Adicionar" e (4) selecione a opção "Youtube".

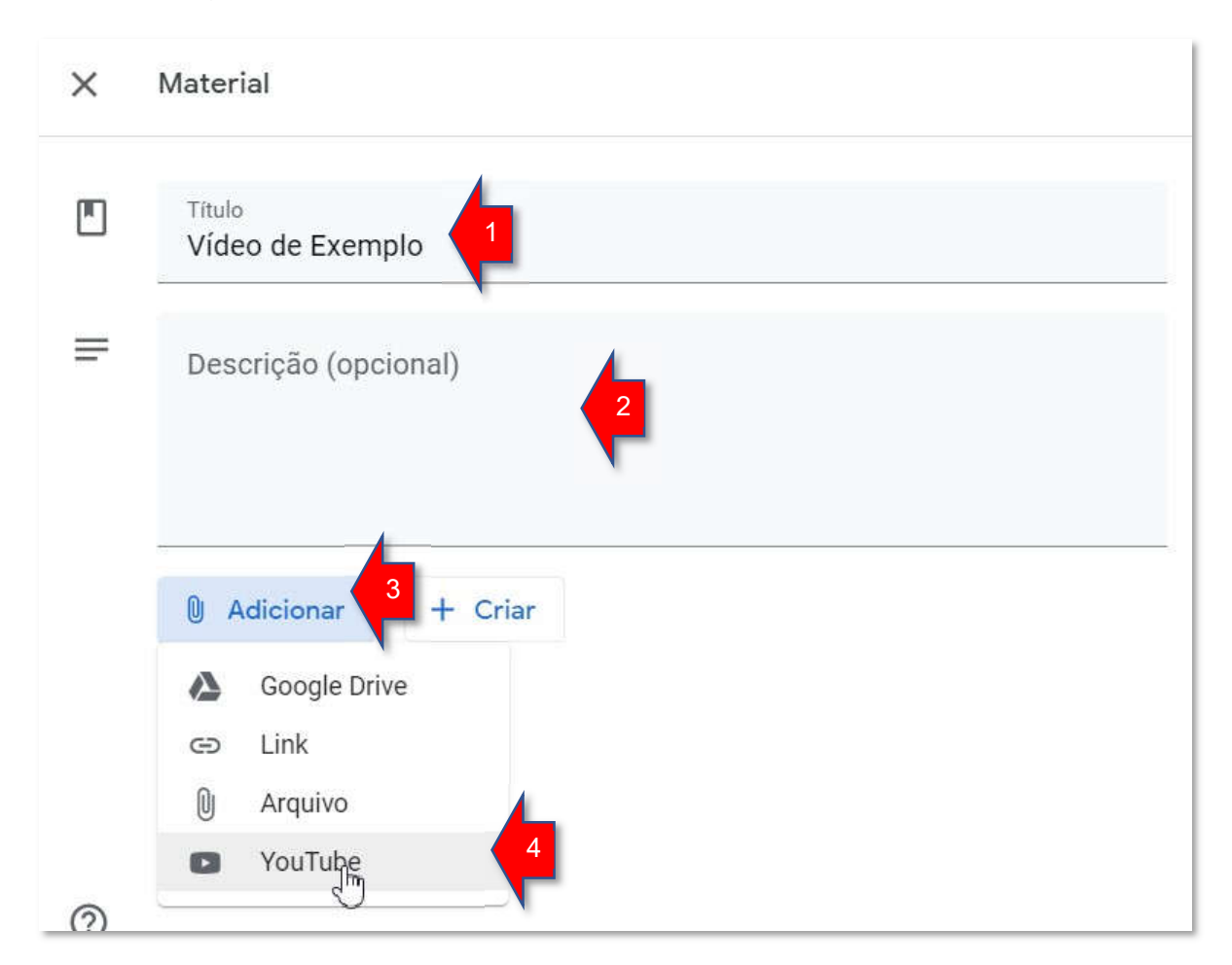

4) Na tela de pesquisa e inclusão de vídeo do Youtube: (1) cole (Control+V) o link do vídeo obtido no Youtube e (2) clique no botão "Pesquisar".

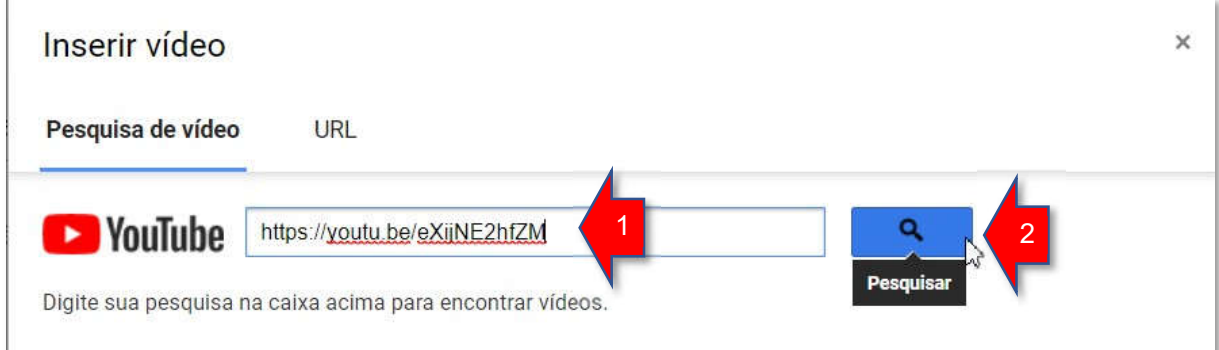

5) No resultado da pesquisa, (1) clique no vídeo correto encontrado, e em seguida (2) clique no botão "Adicionar".

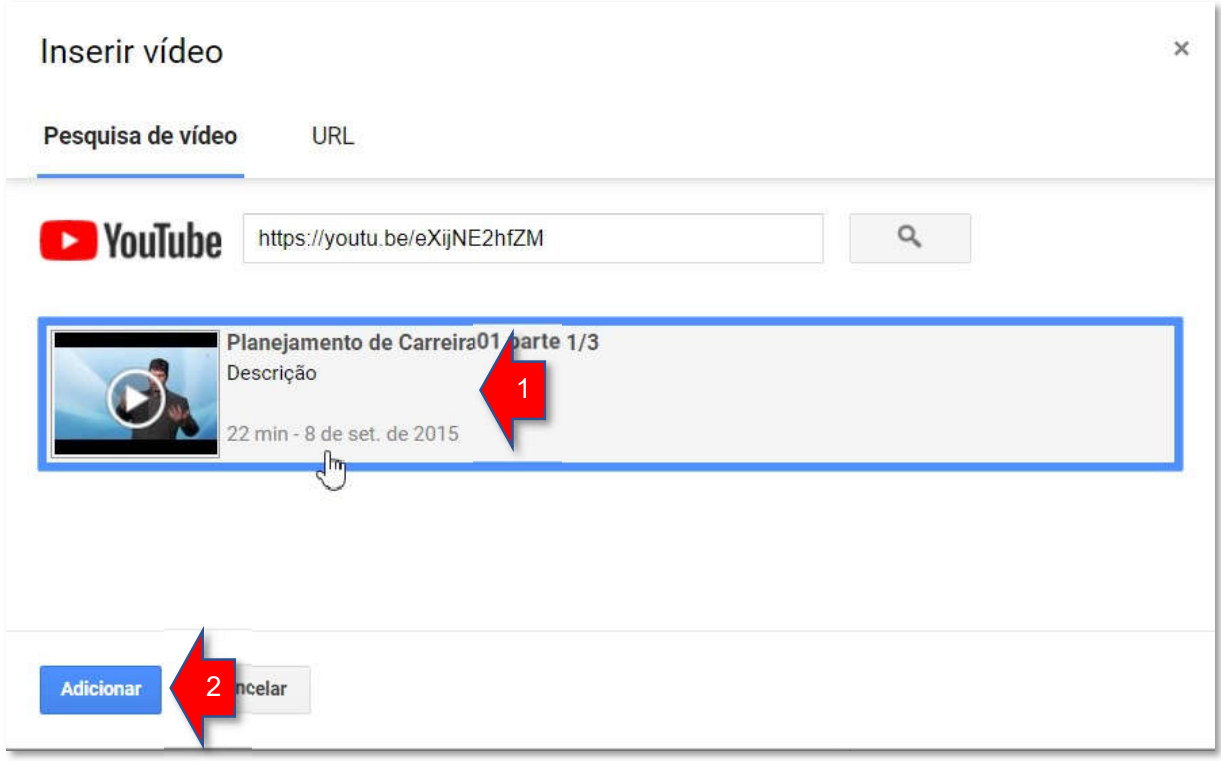

6) Na tela de inclusão do Material: Para finalizar a inclusão do vídeo, clique no botão "Postar".

 $\overline{\mathbf{A}}$ 

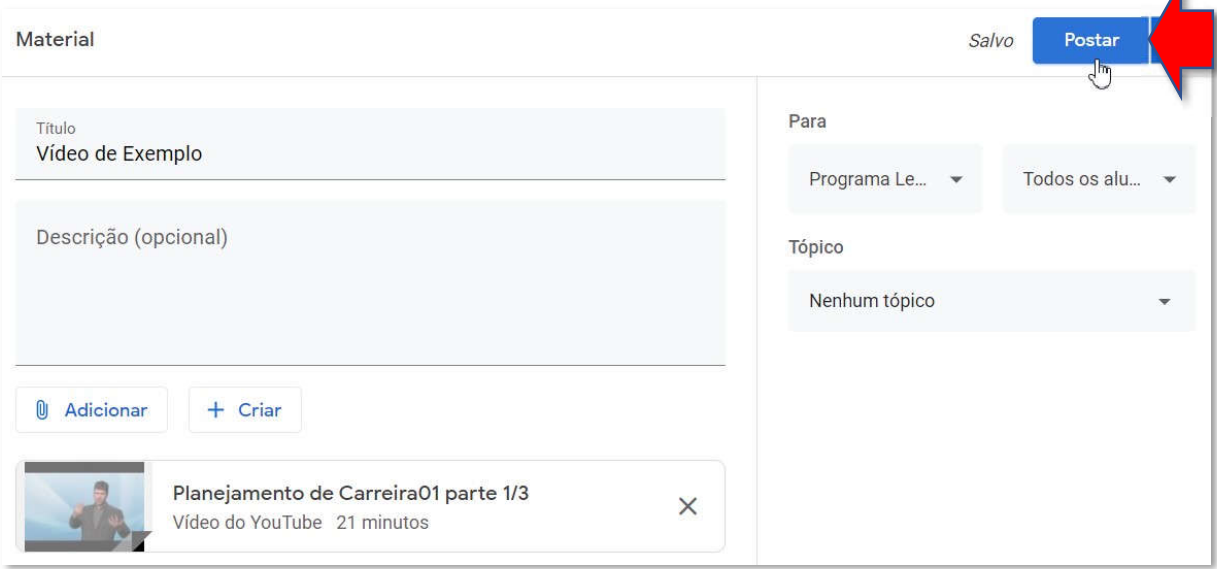

Pronto! Você postou o vídeo no Classroom!